## Property Sales Data File - Instructions FACT SHEET

July 2017 | ISSN: 2203-1642

## How to open a .Dat file in an excel spreadsheet

The Property Sales Information (PSI) is delivered in a .DAT file format. The Property Sales Data files can be imported into most spreadsheet and database programs.

To open a .DAT file in an excel spreadsheet, please complete the following steps:-

- 1. Select the .DAT file and select 'open with' and then select Microsoft Office Excel
- 2. Select column A and then from 1 down to the last line of the data
- 3. Select the Data menu on the top bar and then select Text To Columns
- 4. Choose the file type of Delimited and then select Next
- 5. Ensure the Semicolon delimiter is ticked and select Next
- 6. Ensure Column Data Format has General selected and then select Finish
- 7. The data should now be in a more readable format

We do not quarantee the completeness or accuracy of the data as bulk PSI is obtained from a variety of sources.

Bulk PSI is available under open access licensing as part of the NSW Government Open Data Policy and is subject to the Creative Commons Attribution 3.0 Australia Licence.

The NSW Globe also contains a PSI layer where property sales can be viewed at an individual property level going back to 2001, and at a street and suburb level going back five years from day of inquiry.

Information on how to access PSI on the NSW Globe is available on the NSW Valuer General's website www. valuergeneral.nsw.gov.au

Any enquiries relating to this factsheet may be addressed to the Office of the Valuer

General at feedback@ovg.nsw.gov.au Author: Office of the Valuer General

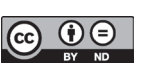

## **Copyright**

© Crown in right of New South Wales through the Office of the Valuer General, 2017.This copyright work is licensed under a Creative Commons Attribution 3.0 licence, http://creativecommons.org/licenses/by-nd/3.0/au/

© January 2014 LPI (B) P13/18/015 © July 2017 DFSI (B) P16/10/042

## www.valuergeneral.nsw.gov.au

Valuer General

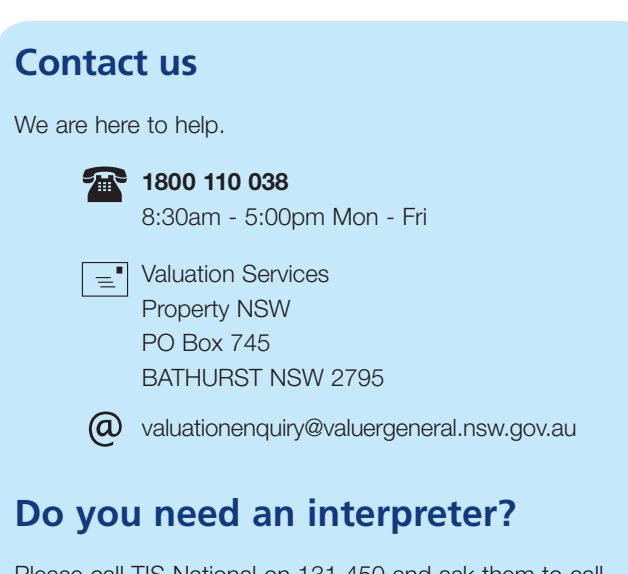

Please call TIS National on 131 450 and ask them to call Valuation Services on **1800 110 038**

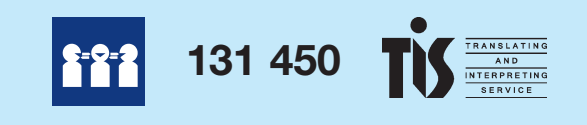